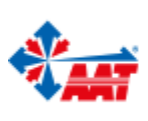

AAT SYSTEMY BEZPIECZEŃSTWA

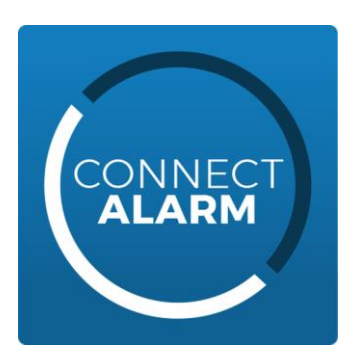

## **URUCHOMIENIE APLIKACJI CONNECT ALARM**

Aby dokończyć procedurę konfiguracji centrali WP8010 z nadajnikiem WCDMA-3G do połączenia z aplikacją ConnectAlarm należy do nadajnika włożyć kartę SIM działającą w technologii 2G lub 3G (Karta LTE nie będzie działać) z wyłączonym kodem PIN następnie wykonać następującą czynność:

**Wybrać "NR TEL.MOD.GPRS" <OK> i wprowadzić numer karty SIM znajdującej się w nadajniku WCDMA-3G. Nacisnąć <OK>**

Pozostałe opcje zostały już zaprogramowane i zapisane w pamięci centrali.

## Odczekać około 10 minut na synchronizację danych centrali z serwerem

Ustawienia aplikacji Connect Alarm

- 1. W aplikacji Connect Alarm po jej otwarciu , należy podać następujące dane: a) Adres serwera: connect.tycomonitor.com b) ID centrali – indywidualny numer ID centrali alarmowej (6-znakowy) umieszczony na naklejce z tyłu urządzenia oraz dostępny w MENU INSTALATORA > 10: NUMER SERYJNY > ID CENTR. XXXXXX.
- 2. Po akceptacji warunków oraz naciśnięciu przycisku DALEJ należy podać kod użytkownika. W przypadku central łączących się z serwerem za pomocą modułu GPRS, aplikacja wyśle automatycznie wiadomość SMS pobudzającą centralę alarmową (Android) bądź poprosi użytkownika o ręczne wysłanie SMS wzbudzającego centralę (IOS).

Na odwrocie znajduję się pełna procedura.

## **Procedura konfiguracji centrali WP8010 z nadajnikiem WCDMA-3G do połączenia z aplikacją ConnectAlarm**

Ustawienia w centrali WP8010 (dla połączeń GPRS)

- 1. Wejść do MENU INSTALATORA (kod fabryczny instalatora 9999)
- 2. Przejść do menu 04. KOMUNIKACJA (wybór potwierdzić przyciskiem OK.)
- 3. Wybrać opcie "2: GPRS"
- 4. Przejść do opcji "RAPORTY GPRS" (wybór potwierdzić przyciskiem OK) następnie wybrać opcję "ZALACZONY"
- 5. Przejść do opcji "GPRS APN" wcisnąć OK i zaprogramować APN operatora karty włożonej do nadajnika (w większości przypadków "internet", przejście do małych liter przez wciśnięcie #).
- 6. Wyjść do "2: GPRS" i kursorem przejść do "3: RAPORT DO SMA" < OK>
- 7. Wybrać opcję "RAPORT ZDARZEŃ" <OK> i wybrać ustawienie "WS \* Backup"<OK>
- 8. Przejść do opcji "RODZAJ RPT 1." < OK > i wybrać ustawienie "GPRS/GSM" < OK >
- 9. Przejść do opcji "NUMER IP ODB.IP1" i wprowadzić: 052.059.171.055 < OK>
- 10. Wyjść do opcji "3: RAPORT DO SMA" i przejść do "6: UP/DOWNLOAD" < OK>
- 11. Przejść do opcji "GPRS ZDALNY DOSTĘP" < OK>
- **12. Wybrać "NR TEL.MOD.GPRS" <OK> i wprowadzić numer karty SIM znajdującej się w nadajniku WCDMA-3G. Nacisnąć <OK>**
- 13. Wyjść z trybu instalatora

## Odczekać około 10 minut na synchronizację danych centrali z serwerem

Ustawienia aplikacji Connect Alarm

- 3. W aplikacji Connect Alarm po jej otwarciu , należy podać następujące dane: a) Adres serwera: connect.tycomonitor.com b) ID centrali – indywidualny numer ID centrali alarmowej (6-znakowy) umieszczony na naklejce z tyłu urządzenia oraz dostępny w MENU INSTALATORA > 10: NUMER SERYJNY > ID CENTR. XXXXXX.
- 4. Po akceptacji warunków oraz naciśnięciu przycisku DALEJ należy podać kod użytkownika. W przypadku central łączących się z serwerem za pomocą modułu GPRS, aplikacja wyśle automatycznie wiadomość SMS pobudzającą centralę alarmową (Android) bądź poprosi użytkownika o ręczne wysłanie SMS wzbudzającego centralę (IOS).